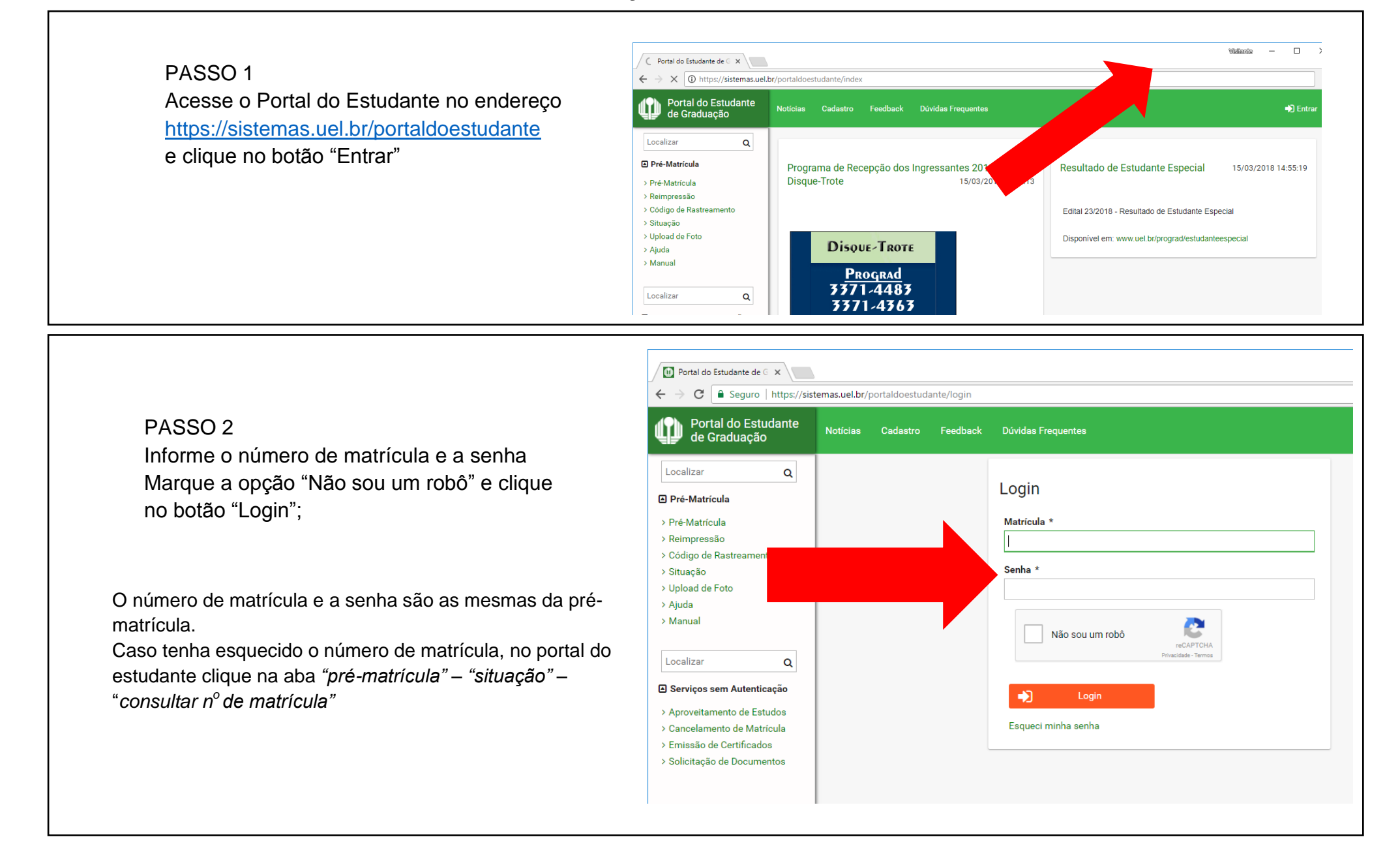

A página será atualizada e a situação passará a constar como "MATRÍCULA CONFIRMADA". do comprovante de matrícula e o protocolo para a utilização provisória do Restaurante Universitário Visitente —  $\Box$   $\times$ Portal do Estudante - Cor X

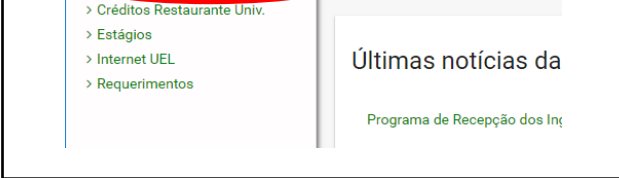

## PASSO 3

No menu à esquerda, clique na opção "Confirmação de Matrícula" localizado na seção "Serviços"

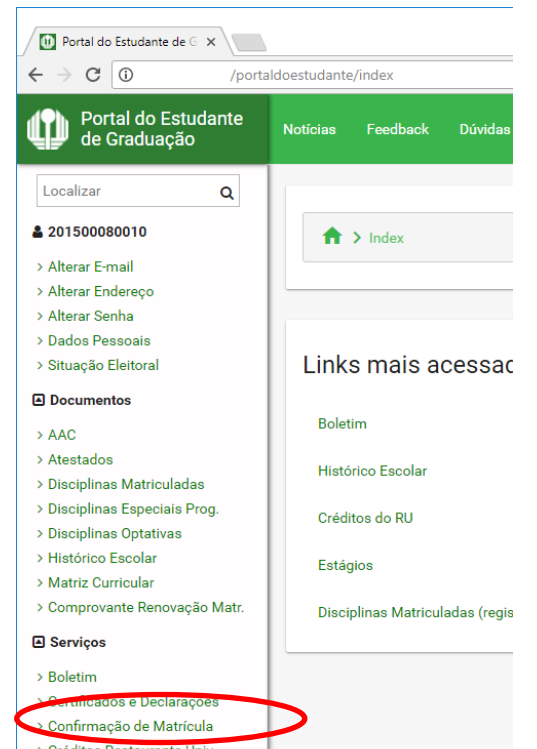

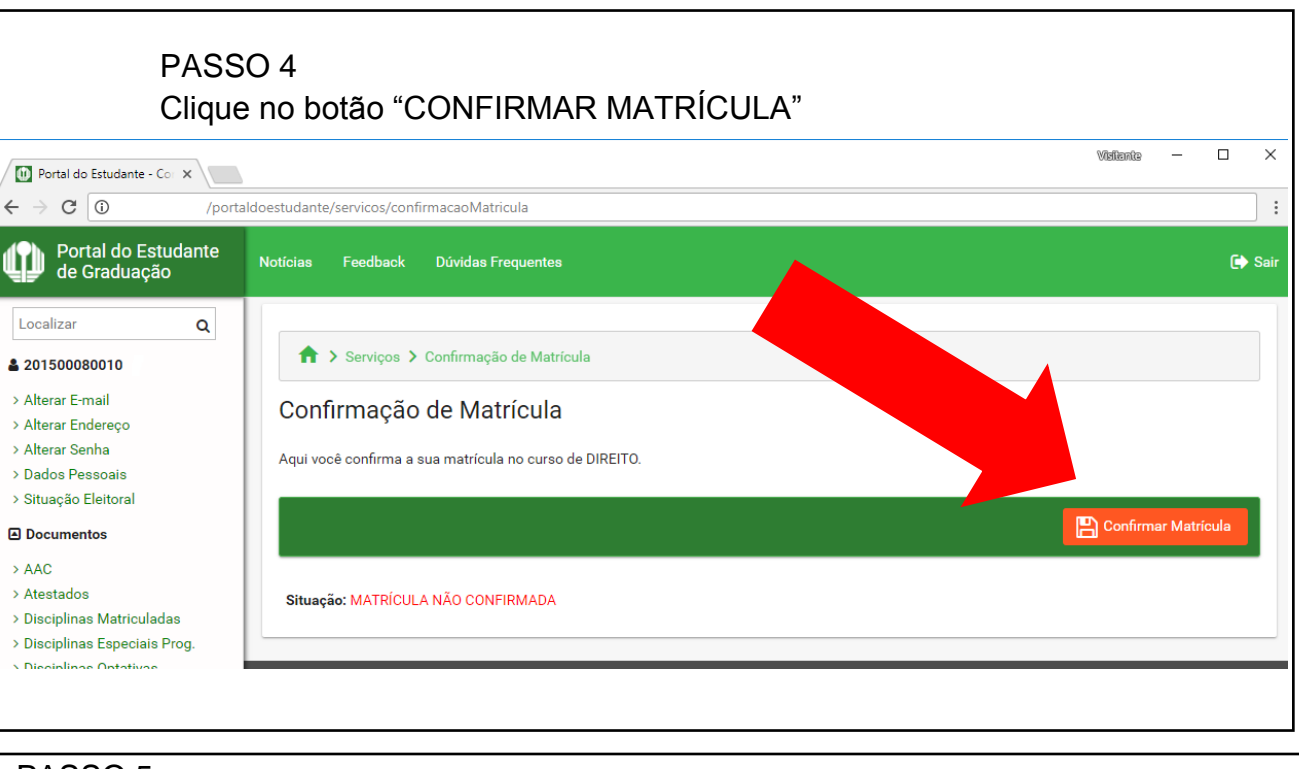

## PASSO 5

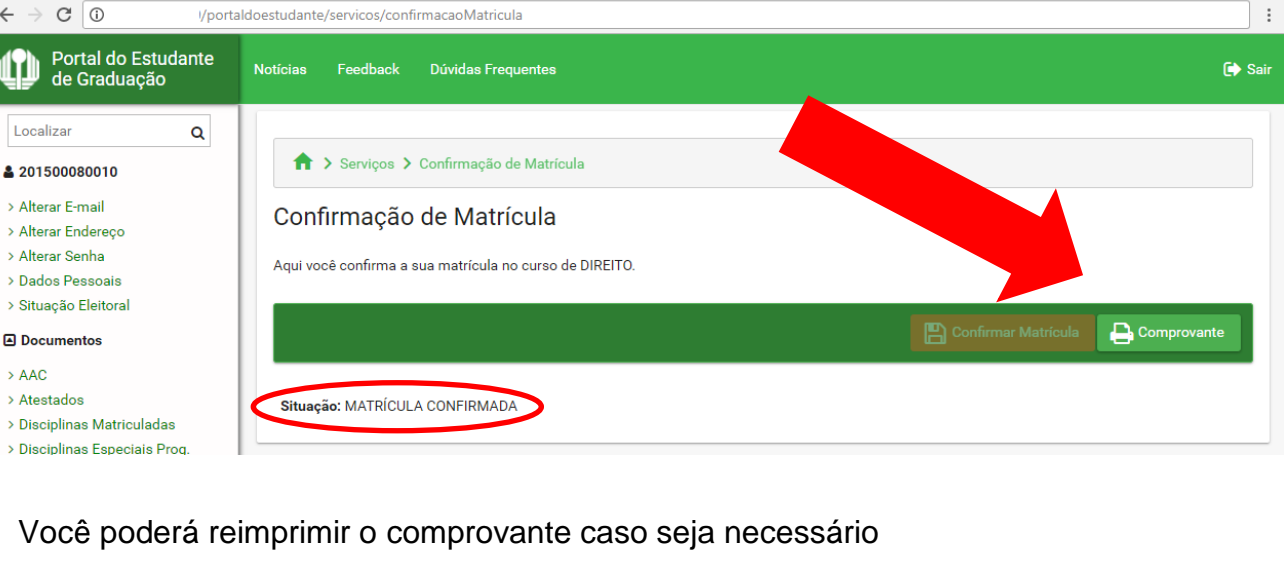